## OFFICE 365 KULLANIM KILAVUZU

[itsupport@ieu.edu.tr](mailto:itsupport@ieu.edu.tr) mail adresine Office 365 talebinde bulunduktan sonra gelen mailde bulunan [https://portal.office.com](https://portal.office.com/) adresine giriş yapınız.

✓ Tarafınıza gelen kullanıcı adı ve şifre ile birlikte göndermiş olduğumuz link üzerinden giriş sağlayabilirsiniz.

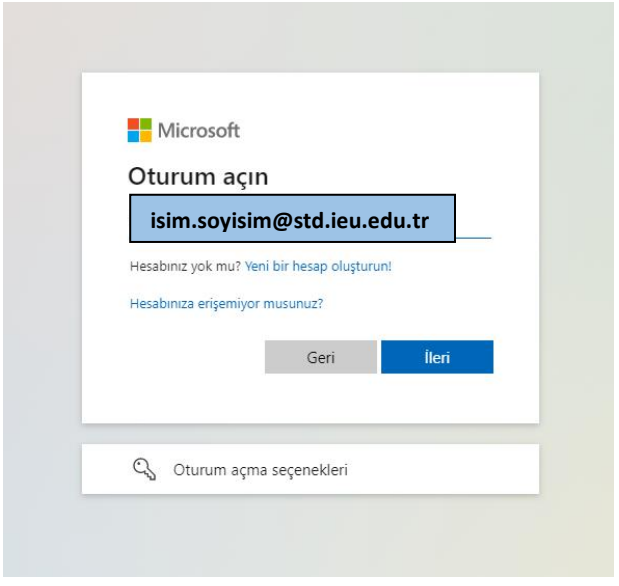

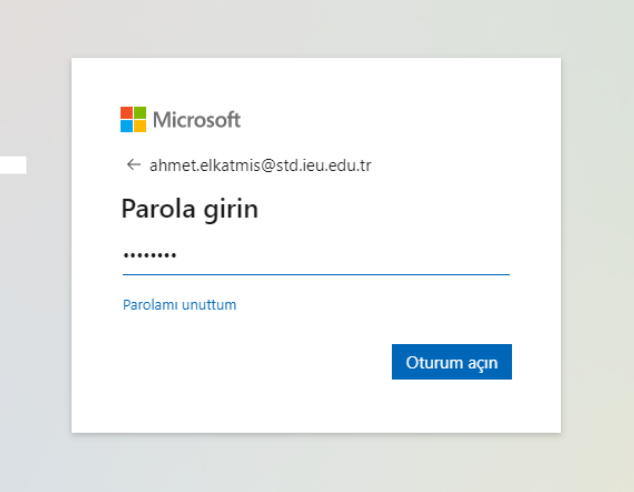

## OFFICE 365 KULLANIM KILAVUZU

✓ İlk giriş yaptıktan sonra size vermiş olduğumuz geçici şifrenizi bilgi güvenliği açısından değiştirip kalıcı bir şifre belirleyiniz.

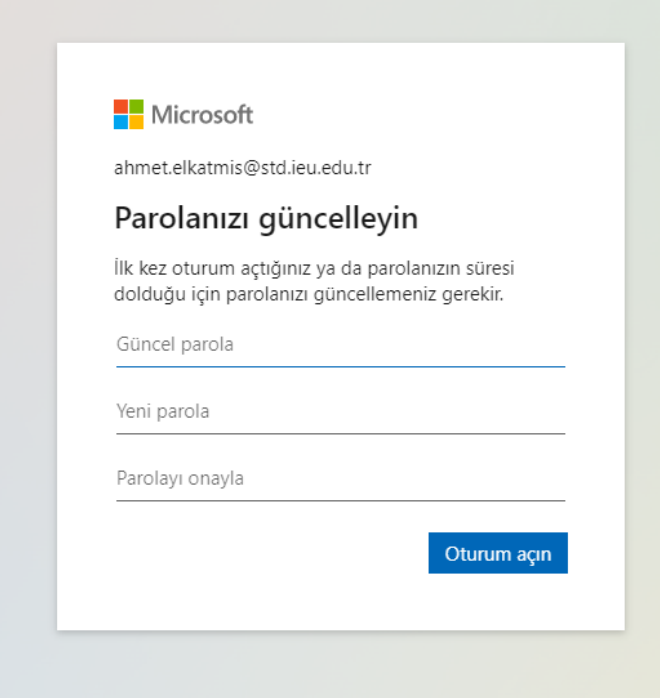

✓ Portal Office sayfamız giriş yaptıktan sonra kırmızı kutucuk ile işaretli olan "Office uygulamasını yükleyin" butonuna tıklayınız.

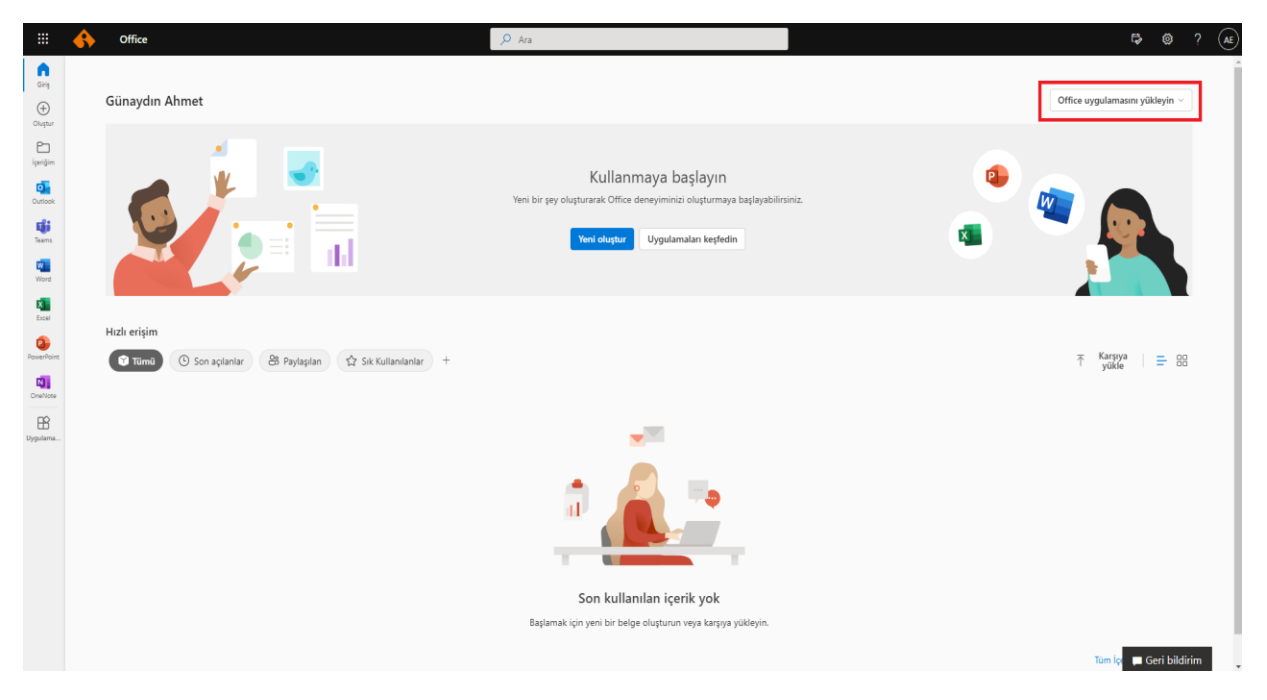

✓ Açılan seçeneklerden kırmızı kutucukla işaretlenen seçeneğe tıklayınız.

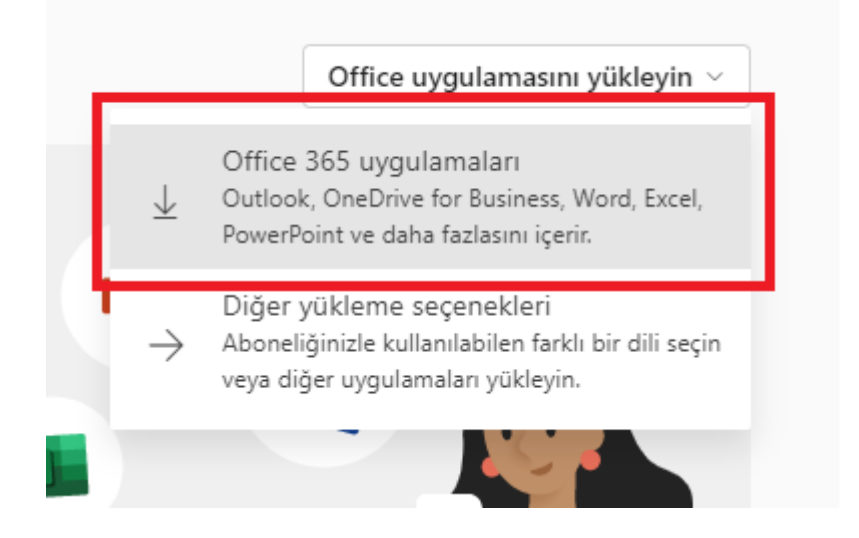

## OFFICE 365 KULLANIM KILAVUZU

✓ İndirilen kurulum doysasını lütfen açınız.

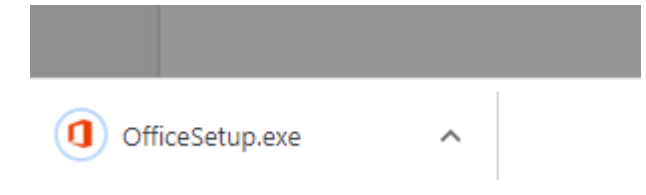

 $\checkmark$  Kurulumu "Run" dedikten sonra başlatabilirsiniz.

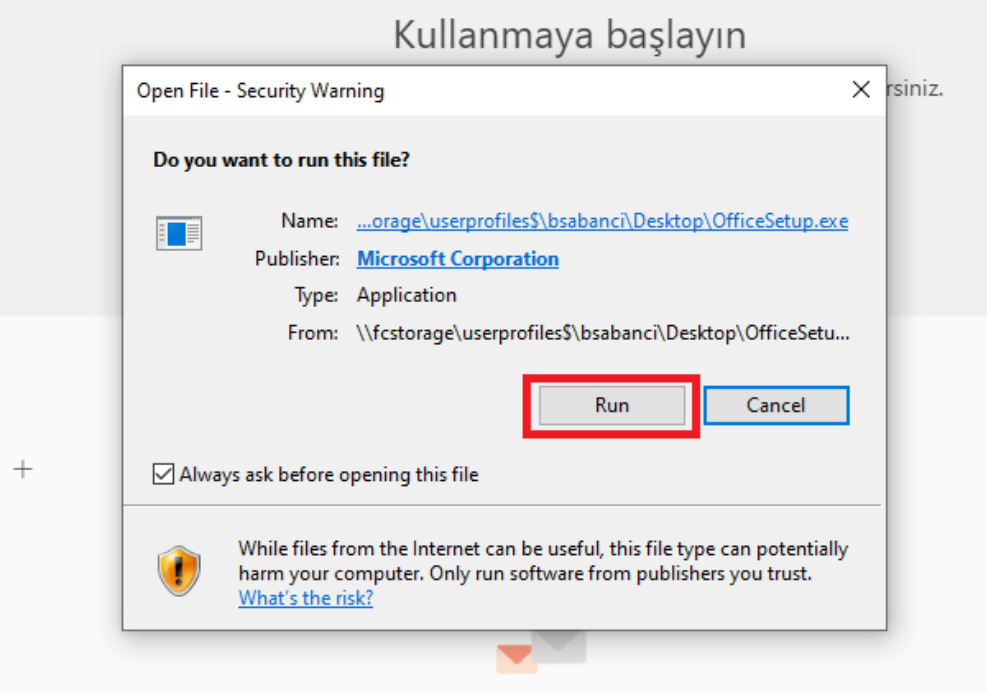

 $\checkmark$  Kurulumunuz başarıyla tamamlanmıştır.

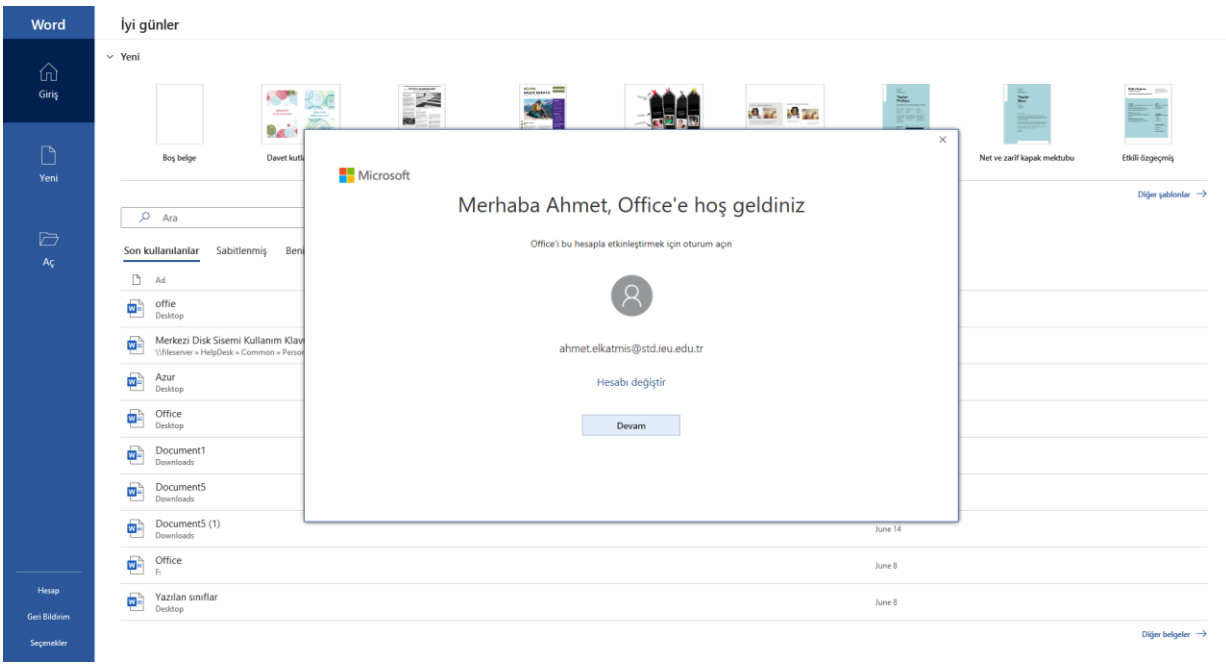